## <span id="page-0-0"></span>**D-Link DVA-G3672B**

High-Speed 2.4 GHz Wireless ADSL VOIP Router

# **Manual**

Rev. 01 (January, 2008)

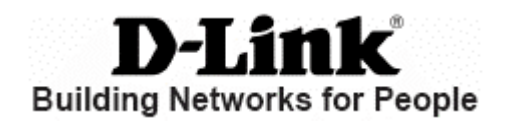

### **Table of Contents**

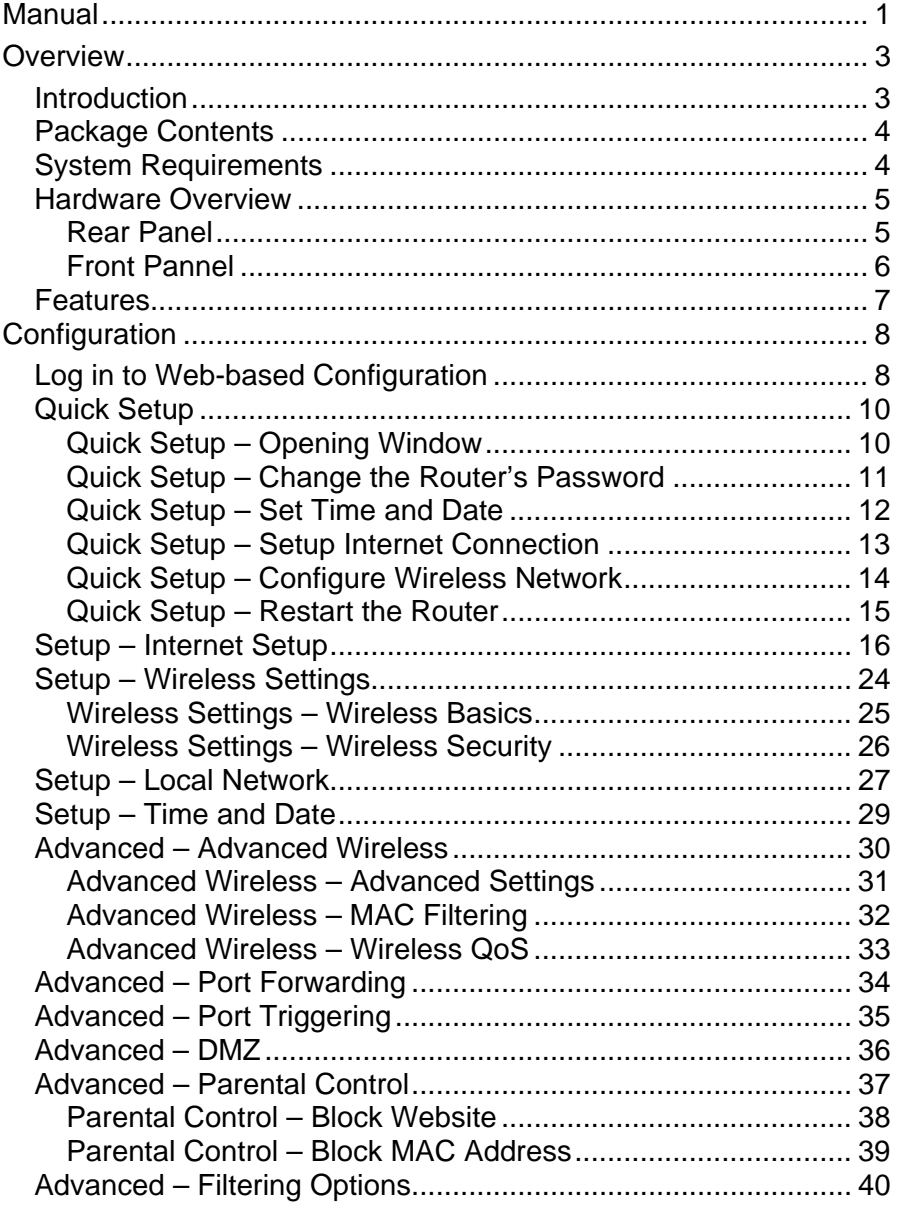

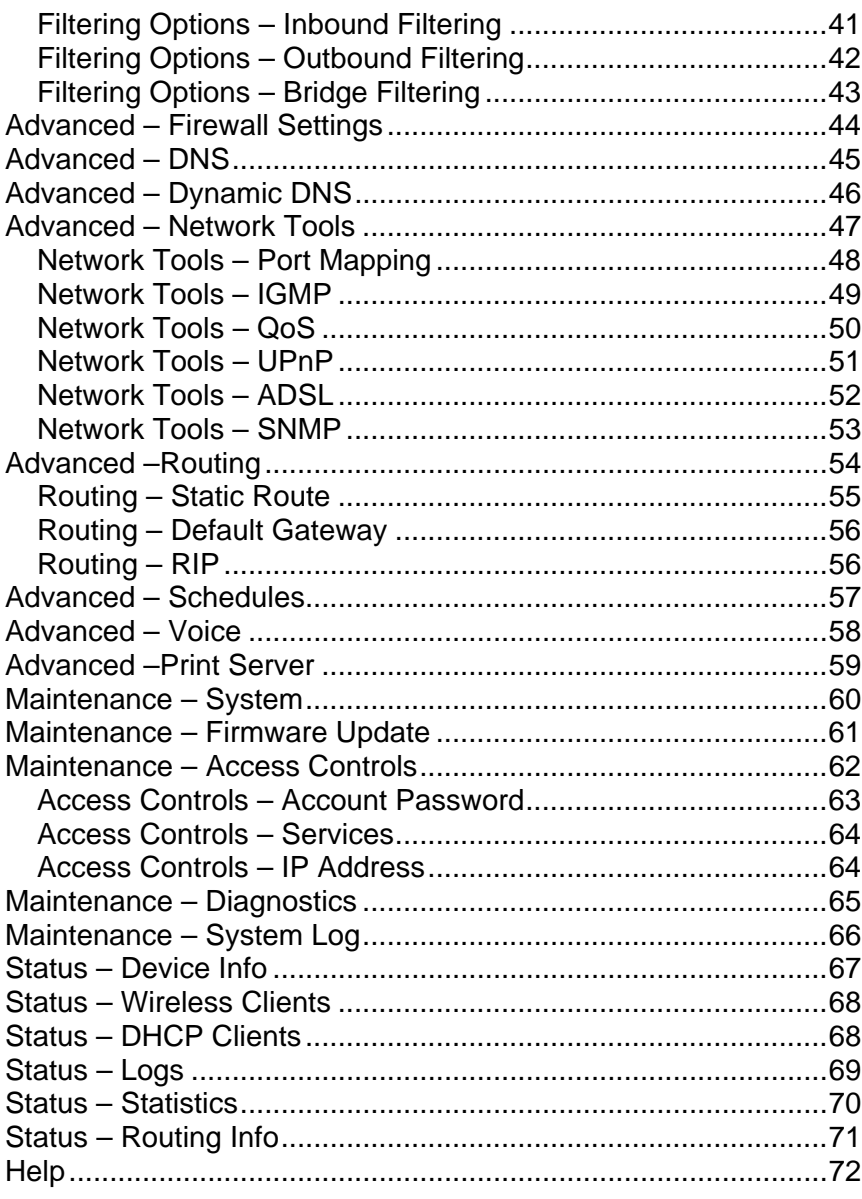

# **Overview**

## **Introduction**

<span id="page-2-0"></span>The D-Link DVA-G3672B High-Speed Wireless Router is an 802.11g high-performance, wireless router that supports high-speed wireless networking at home, at work or in public places.

Unlike most routers, the DVA-G3672B provides data transfers at up to 8X (compared to the standard 11 Mbps) when used with other D-Link AirPlus G products. The 802.11 g standard is backwards compatible with 802.11 b products. This means that you do not need to change your entire network to maintain connectivity. You may sacrifice some of 802.11 g's speed when you mix 802.11 b and 802.11 g devices, but you will not lose the ability to communicate when you incorporate the 802.11g standard into your 802.11 b network. You may choose to slowly change your network by gradually replacing the 802.11 b devices with 802.11 g devices.

In addition to offering faster data transfer speeds when used with other 802.11g products, the DVA-G3672B has the newest, strongest, most advanced security features available today. When used with other 802.11 g WPA (WiFi Protected Access) and 802.1x compatible products in a network with a RADIUS server, the security features include:

For home users that will not incorporate a RADIUS server in their network, the security for the DVA-G3672B, used in conjunction with other 802.11g products, will still be much stronger than ever before. Utilizing the Pre Shared Key mode of WPA, the DVA-G3672B will obtain a new security key every time it connects to the 802.11g network. You only need to input your encryption information once in the configuration menu. No longer will you have to manually input a new WEP key frequently to ensure security, with the DVA-G3672B, you can automatically receive a new key every time you connect, vastly increasing the safety of your communications.

## **Package Contents**

- <span id="page-3-0"></span>• D-Link DVA-G3672B High-Speed 2.4GHz Wireless ADSL VOIP Router
- Power Adapter-DC 12V, 1200 mA
- Manual and Warranty on CD
- Quick Installation Guide
- Ethernet Cable (All the DVA-G3672B's Ethernet ports are Auto-MDIX)

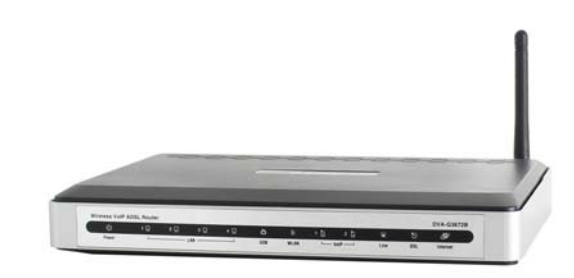

If any of the above items are missing, please contact your reseller.

*Note:* Using a power supply with a different voltage rating than the one included with the DVA-G3672B will cause damage and void the warranty for this product.

## **System Requirements**

- Ethernet-Based Cable or DSL Modem
- Computers with Windows, Macintosh, or Linux-based operating systems with an installed Ethernet adapter
- Internet Explorer Version 6.0 or Netscape Navigator Version 6.0 and Above

# **Hardware Overview**

### **Rear Panel**

<span id="page-4-0"></span>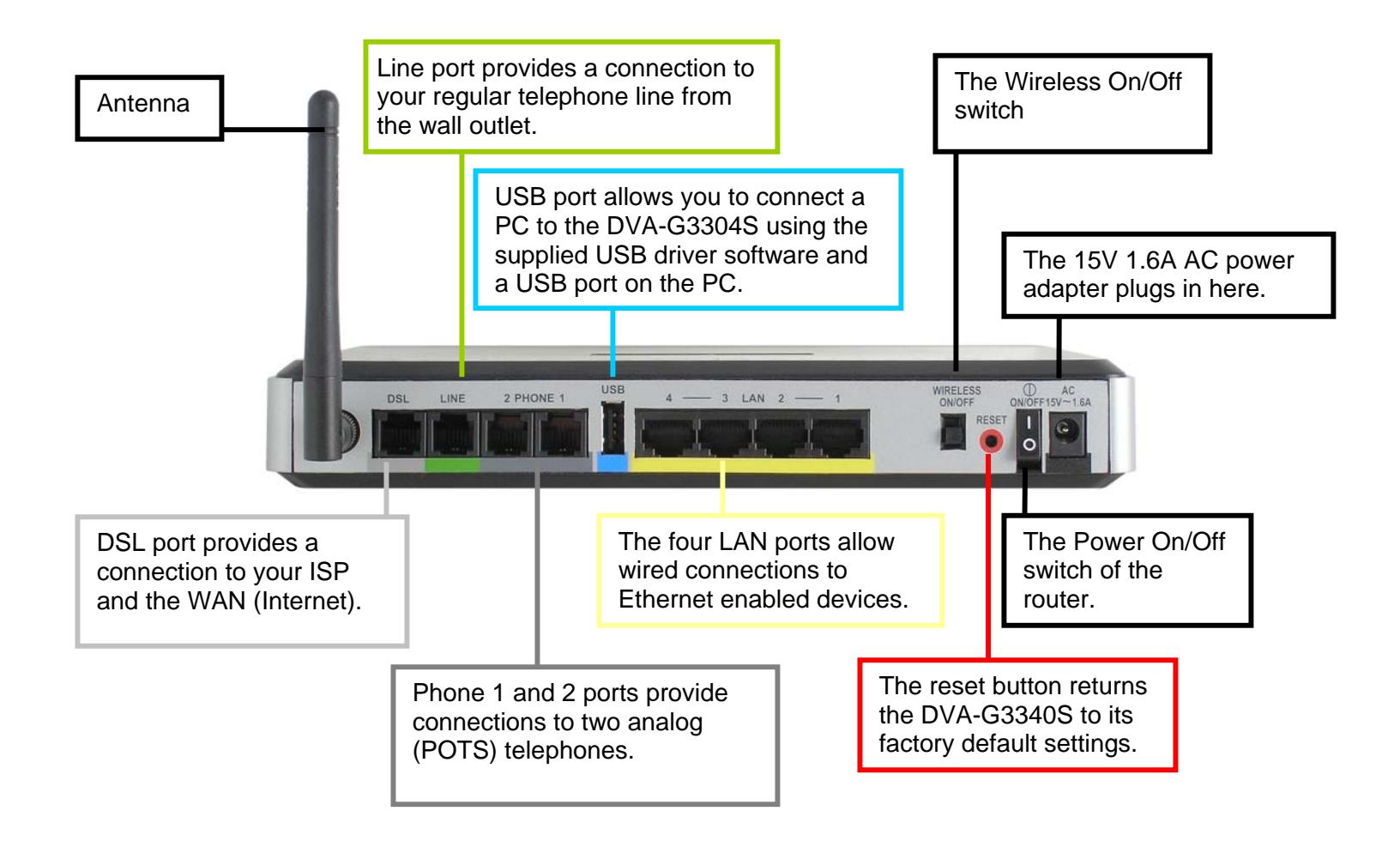

### **Front Pannel**

<span id="page-5-0"></span>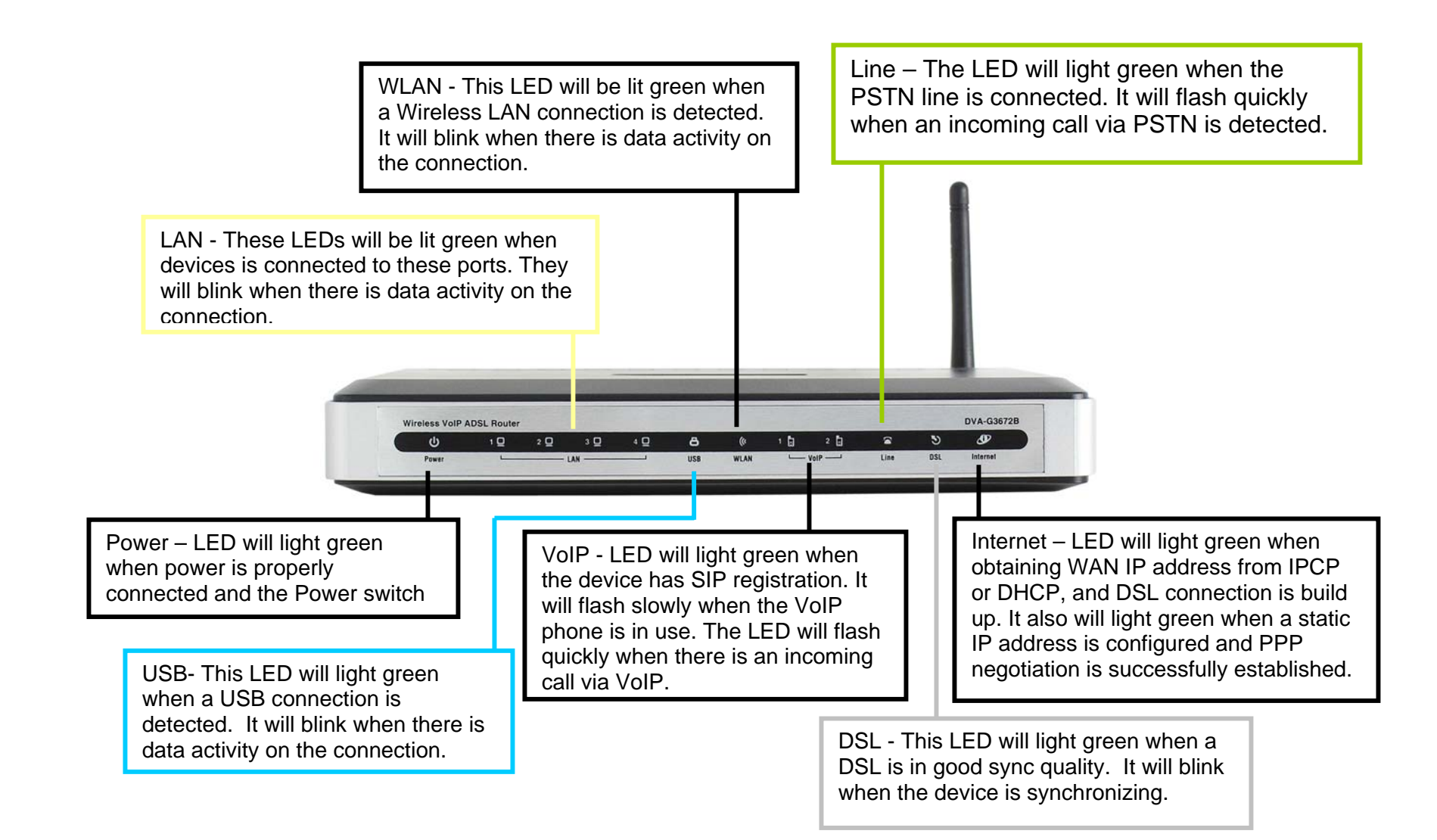

### **Features**

- <span id="page-6-0"></span>• Fully compatible with the 802.11 g standard to provide a wireless data rate of up to 54Mbps
- Backwards compatible with the 802.11 b standard to provide a wireless data rate of up to 11 Mbps
- WPA (Wi Fi Protected Access) authorizes and identifies users based on a secret key that changes automatically at a regular interval, for example:
- Pre Shared Key mode means that the home user, without a RADIUS server, will obtain a new security key every time the he or she connects to the network, vastly improving the safety of communications on the network.
- 802.1x Authentication in conjunction with the RADIUS server verifies the identity of would be clients
- Utilizes OFDM technology (Orthogonal Frequency Division Multiplexing)
- User-friendly configuration and diagnostic utilities
- Operates in the 2.4GHz frequency range
- Connects multiple computers to a Broadband (Cable or DSL) modem to share the Internet connection
- Advanced Firewall features
- Supports NAT with VPN pass-through, providing added security
- **MAC Filtering**
- **IP Filtering**
- **URL Filtering**
- Domain Blocking
- **Scheduling**
- DHCP server supported enables all networked computers to automatically receive IP addresses
- Web-based interface for Managing and Configuring
- Access Control to manage users on the network
- Supports special applications that require multiple connections
- Equipped with 4 10/100Mbps Ethernet ports, 1 WAN port, Auto MDI/MDIX

# **Configuration**

## **Log in to Web-based Configuration**

<span id="page-7-0"></span>Whenever you want to configure your network or the DVA-G3672B, you can access the Configuration Menu by opening the webbrowser and typing in the IP Address of the DVA-G3672B. The DVA-G3672B default IP address is: [http://192.168.1.1](http://192.168.1.1/) Both default username and password are *admin*.

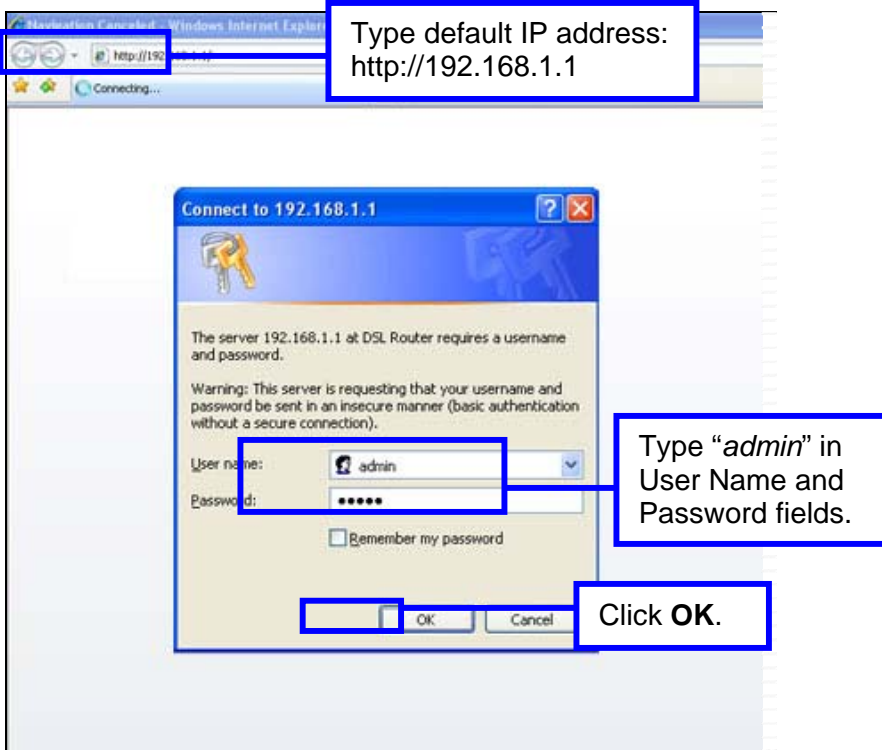

- 1. Open a web browser.
- 2. Type in the default IP address of the Router in the **Address** field.
- 3. Press enter to see a dialog box requesting for username and password.
- 4. Type *admin* in both **User Name** and **Password** fields.
- 5. Click **OK** to see the following webpage.

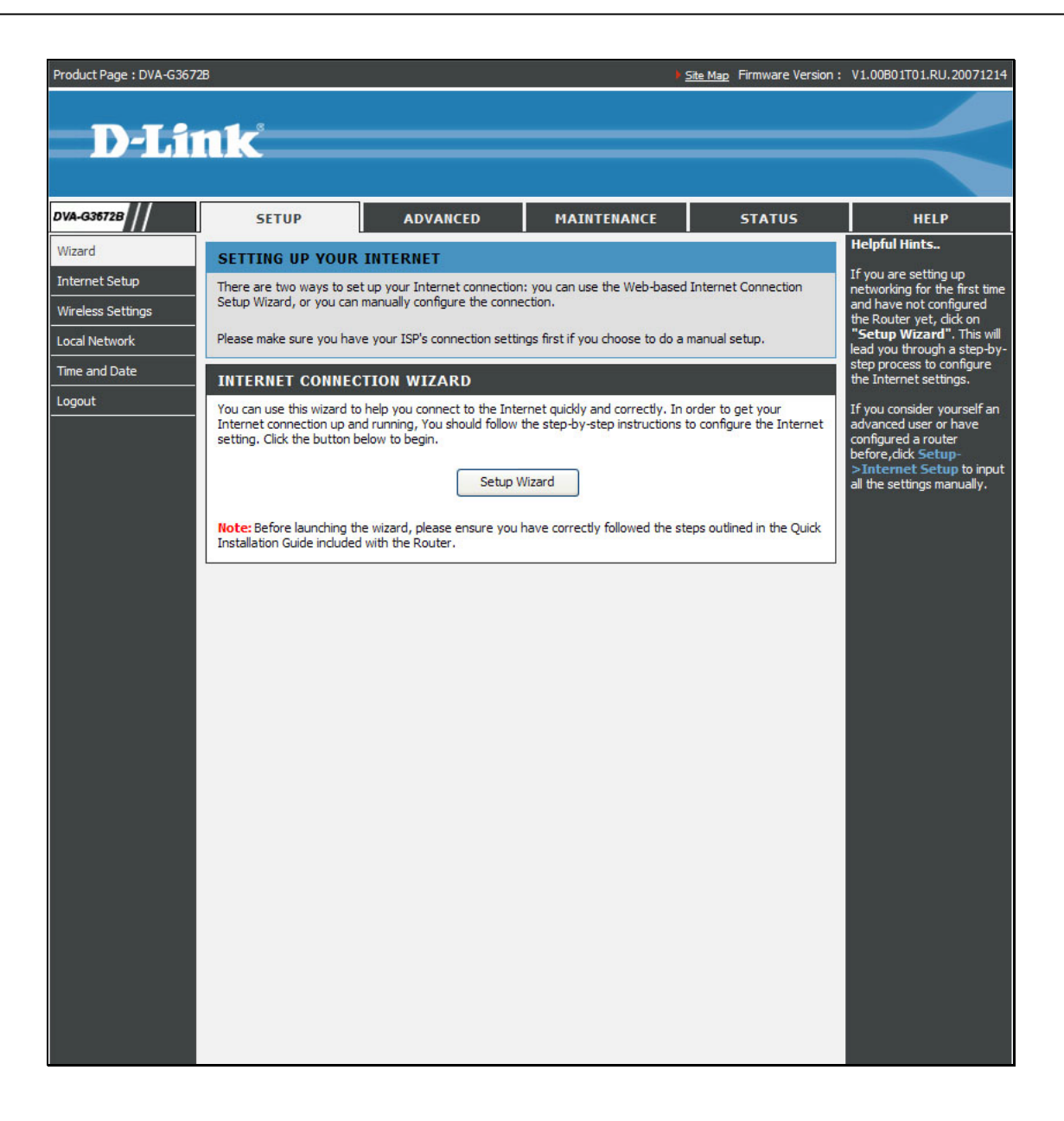

## **Quick Setup**

<span id="page-9-0"></span>The Wizard setup helps you to configure the Internet connection quickly and correctly. To access the main page, click **Wizard** in the **Setup** directory.

Click the **Setup Wizard** link in the middle of the top of the window of the Router's opening page to launch a series of setup windows.

#### **SETTING UP YOUR INTERNET**

There are two ways to set up your Internet connection: you can use the Web-based Internet Connection Setup Wizard, or you can manually configure the connection.

Please make sure you have your ISP's connection settings first if you choose to do a manual setup.

#### **INTERNET CONNECTION WIZARD**

You can use this wizard to help you connect to the Internet quickly and correctly. In order to get your Internet connection up and running, You should follow the step-by-step instructions to configure the Internet setting. Click the button below to begin.

Note: Before launching the wizard, please ensure you have correctly followed the steps outlined in the Quick Installation Guide included with the Router.

Setun Wizard

### **Quick Setup – Opening Window**

The first window of the Setup Wizard lists the basic steps in the process. These steps are as follows:

- 1. Change the Router's password.
- 2. Configure time and date of the Router.
- 3. Configure the Internet connection.
- 4. Configure the Wireless network connection.
- 5. Confirm the settings and restart the Router.

Click the **Next** button to continue.

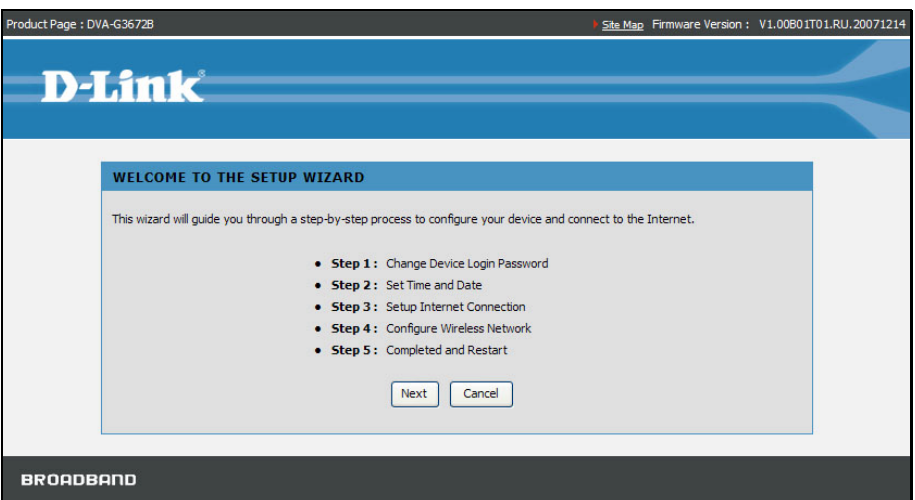

### **Quick Setup – Change the Router's Password**

<span id="page-10-0"></span>This window of the Setup Wizard is used to change the Router password. D-Link recommends to help secure your network, the user change the Current Password from the factory default "admin." The New Password should be between 1 and 16 alphanumeric characters.

Once you have filled out the fields in this window, including retyping the new password in the Confirm Password field, click the **Next** button to continue.

If you do not want to change the password, click the **Skip** button to proceed to the next step.

Once you have filled out the fields in this window, including retyping the new password in the Confirm Password field, click the **Next** button to continue.

If you do not want to change the password, click the **Skip** button to proceed to the next step.

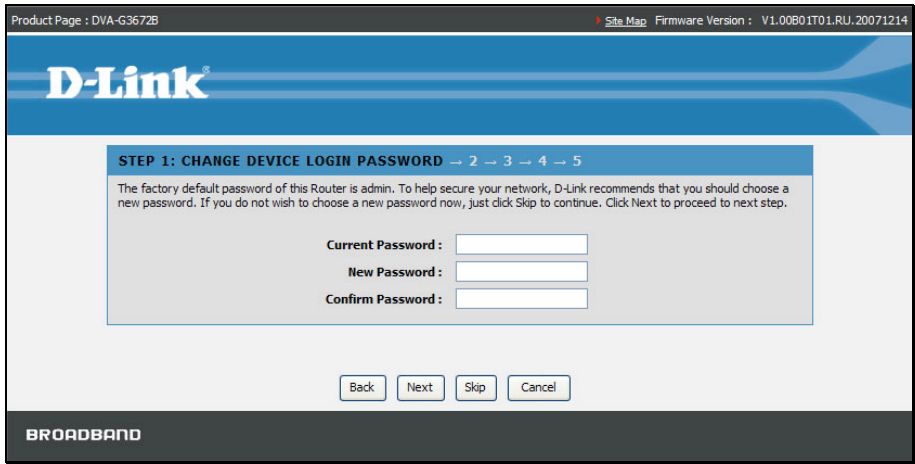

### **Quick Setup – Set Time and Date**

<span id="page-11-0"></span>This page allows you to configure the time and date of the Router.

Select **Automatically synchronize with Internet time servers** to select first and second NTP (Network Time Protocol) server.

Select a time zone in which you are located from the **Time Zone** list.

Select **Enable Daylight Saving** and configure the daylight saving information, if the area you are located has daylight saving.

Click the **Next** button to continue.

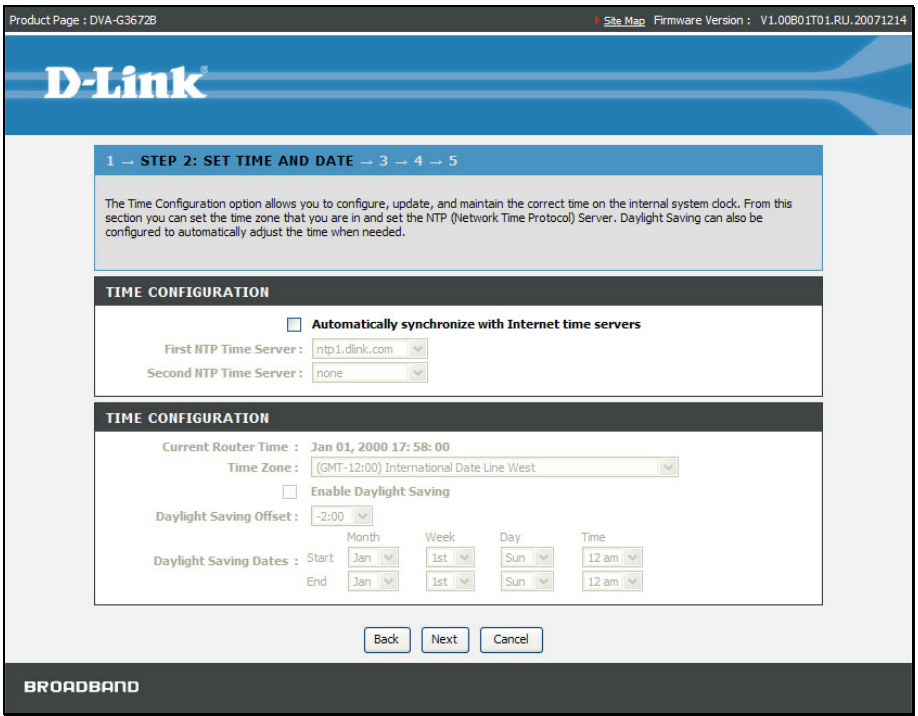

### **Quick Setup – Setup Internet Connection**

<span id="page-12-0"></span>Now use the drop-down menus to select the Country, ISP Provider, Protocol and Connection Type used for the Internet connection, and enter VPI and VCI values if applicable. Your ISP has given this information to you—any information that is not required for your provider will automatically be grayed out in this window and subsequent Quick Setup windows.

The available Protocol modes are: *Dynamic IP*, *Static IP*, *PPPoE*, *PPPoA* and *Bridge*.

The Connection Type options are *1483 Bridged IP LLC*, *1483 Bridged IP VC-Mux*, *1483 Routed IP LLC*, *1483 Routed IP VC-Mux*, *PPPoE LLC*, *PPPoE VC-Mux*, *PPPoA LLC*, and *PPPoA VC-Mux*.

Once the Protocol option is selected, coordinate options appear below in the window. Enter values as instructed by your ISP.

Click the **Next** button when you are finished to proceed to the next Setup Wizard window.

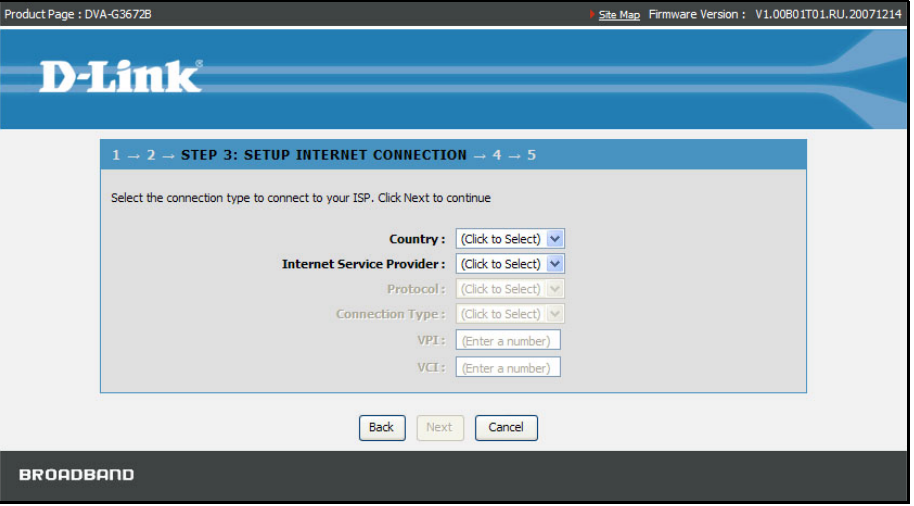

### **Quick Setup – Configure Wireless Network**

<span id="page-13-0"></span>This page helps you to configure the Wireless settings.

Select **Enable your Wireless Network** by default and configure the SSID, the visibility of SSIC and the Wireless network security. Deselect **Enable your Wireless Network** for skipping the wireless configurations.

Click the **Next** button to continue.

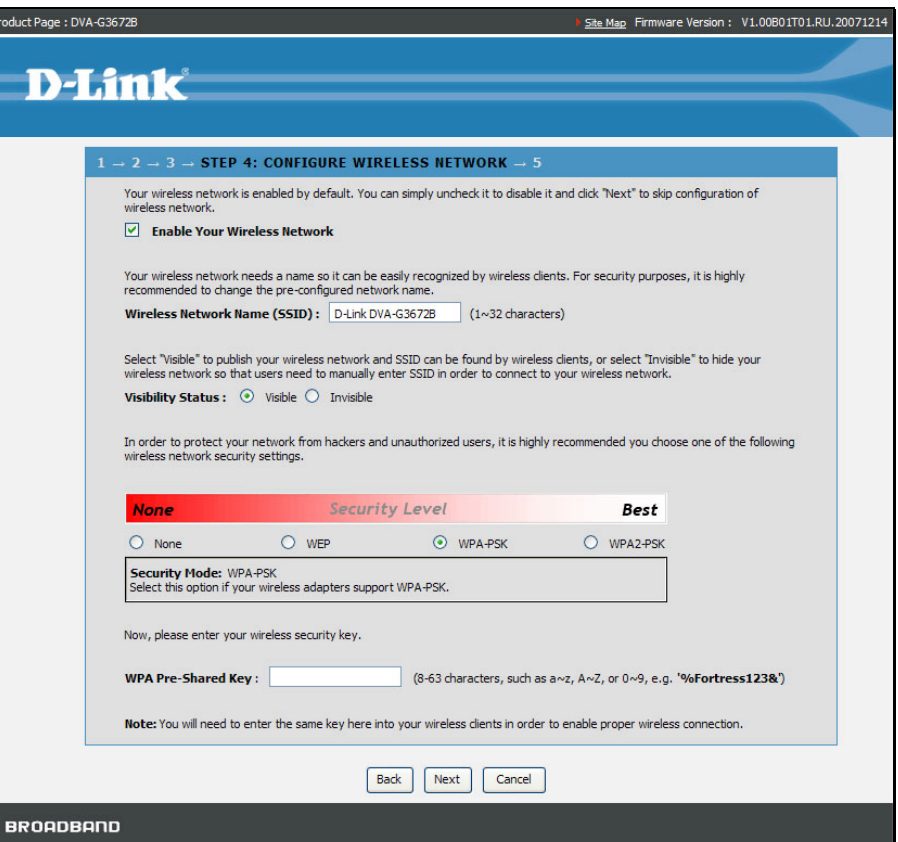

### **Quick Setup – Restart the Router**

<span id="page-14-0"></span>This page displays the settings you made in the Wizard.

Click **Restart** to save current settings and restart the Router.

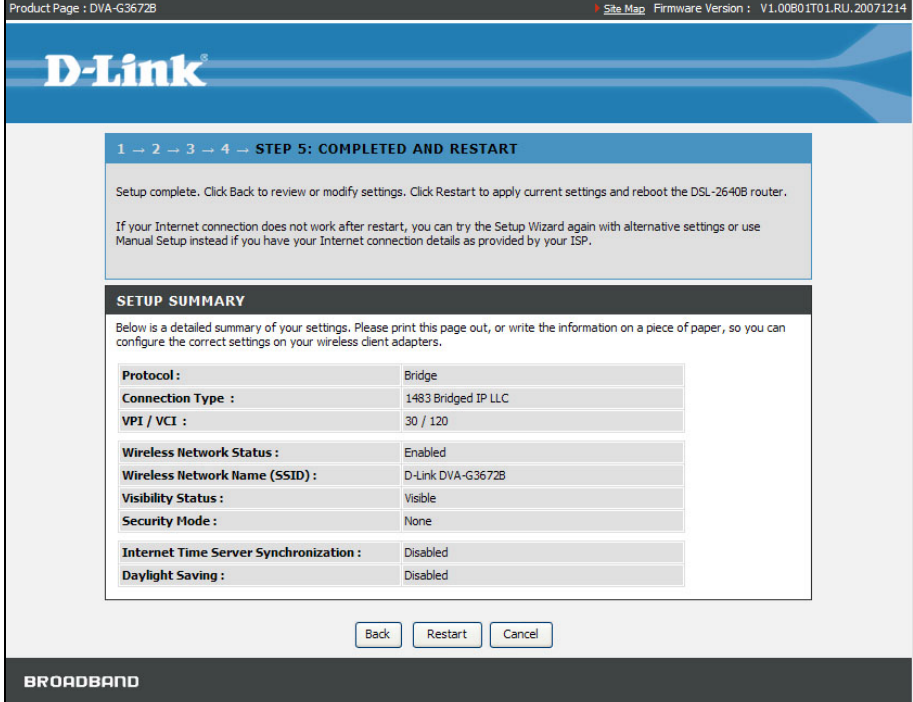

## **Setup – Internet Setup**

<span id="page-15-0"></span>To configure the Router's basic configuration settings without running the Setup Wizard, you can access the menus used to configure Internet, Wireless, Local Network, and Time and Date settings directly from the **Setup** directory.

To access the Internet Setup window, click **Internet Setup** on the left side of the first window that appears when you successfully access the web manager.

#### **Internet Connection Settings**

- 1. Select a Connection ID in the **Internet Connection** dropdown list.
- 2. Select **Enable Connection** to configure the Internet Settings section.
- 3. If you are instructed to change the VPI or VCI values, type in the values assigned for your account, or select **Auto PVC**. Service Category drop-down menu is set at their default values for now.
- 4. Select **Enable VLAN**, and configure VLAN ID and VLAN Priority, if you want to use VLAN to group your networks.

Click the **PPPoE/PPPoA** radio button to access the first Manual Internet Connection Setup window:

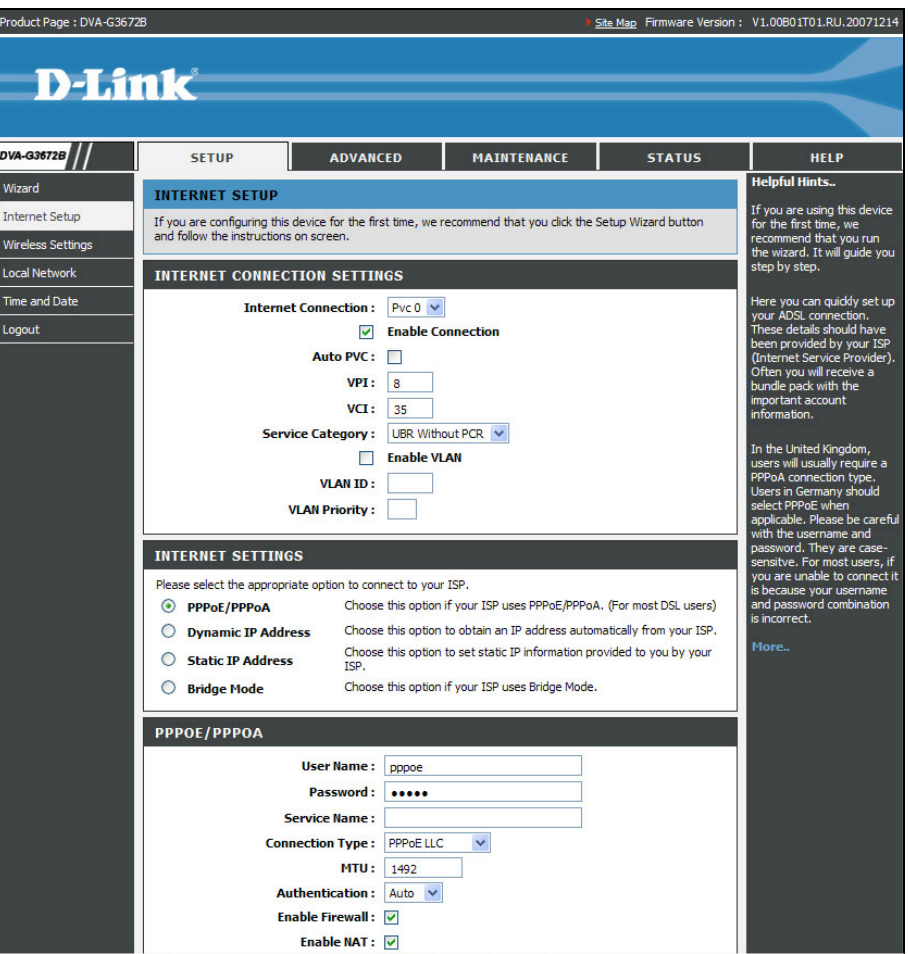

#### **Internet Setup – PPPoE/PPPoA**

To configure a PPPoE or PPPoA type connection, follow these steps:

- 1. Type the Username and Password used for your Internet account. A typical User Name will be in the form "user1234@isp.co.uk." The Password may be assigned to you by your ISP or you may have selected it when you set up the account with your ISP. The Service Name field is used for the name of your Internet Service Provider. This is optional.
- 2. Choose the Connection Type from the drop-down menu. This defines both the connection protocol and encapsulation method used for your ADSL service. The available options are *PPPoE LLC*, *PPPoE VC-Mux, PPPoA LLC* and *PPPoA VC-Mux.* If you have not been provided specific information for the Connection Type setting, leave the default setting.
- 3. Leave the MTU value at the default setting unless you have specific reasons to change this.
- 4. Choose the correct Authentication type from the dropdown menu. Most users will want to leave the setting on *Auto*. *PAP* and *CHAP* are the other two options. The *Auto* setting will automatically detect the correct type of authentication.
- 5. The **Enable Firewall** should remain selected for most users. If you deselect to disable this you will not be able to use the some of the features configured in the firewall and filter windows located in the **Advanced** directory. The next chapter contains a separate section describing these Advanced features.
- 6. **Enable NAT** should remain selected. If you disable NAT, you will not be able to use more than one computer for Internet connections. If you are using multiple virtual connections, NAT functions system-wide, therefore if it is not selected, NAT will be disabled on all connections.

#### **INTERNET SETTINGS**

Please select the appropriate option to connect to your ISP.

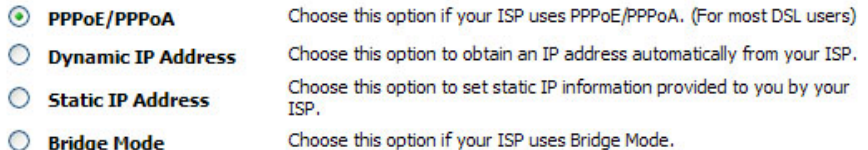

#### **PPPOE/PPPOA**

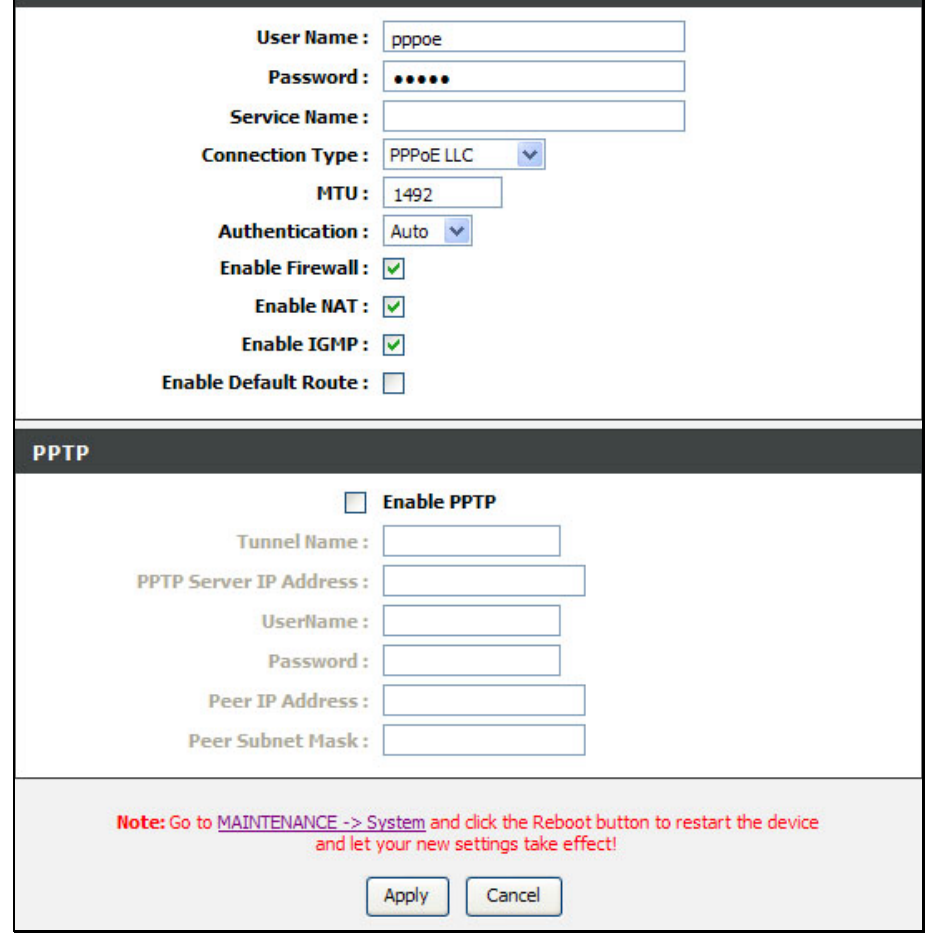

- 7. Most users will want to keep **Enable IGMP** selected as it allows IGMP packets to go through the WAN interface in both directions.
- 8. Leave **Enable Default** deselected, if you have an alternative route for Internet traffic you may disable this without effecting the Router's connection. Select **Enable Default Route** if you want to use the Router as the default route to the Internet for your LAN. Whenever a computer on the LAN attempts to access the Internet, the Router becomes the Internet gateway to the computer.
- 9. Select **Enable PPTP** and enter the Tunnel Name, PPTP Server IP Address, UserName, Password, Peer IP Address and Peer Subnet Mask to implement a tunnel sending PPP session to the peer.
- 10. When you are satisfied that all the settings are configured correctly, click the **Apply** button. This will save the settings.
- 11. Go to **Maintenance** -> **System** and click **Reboot** to restart the device and let your changes take effect.

#### **Internet Setup – Dynamic IP Address**

A Dynamic IP Address connection configures the Router to automatically obtain its global IP address from a DHCP server on the ISP's network. The service provider assigns a global IP address from a pool of addresses available to the service provider. Typically the IP address assigned has a long lease time, so it will likely be the same address each time the Router requests an IP address.

To configure a Dynamic IP Address WAN connection, follow these steps:

- 1. Choose the Connection Type from the drop-down menu. This defines both the connection protocol and encapsulation method used for your ADSL service. The available options are *1483 Bridged IP LLC* and *1483 Bridged IP VC-Mux*. If you have not been provided specific information for the Connection Type setting, leave the default setting.
- 2. Some ISPs record the unique MAC Address of your computer's Ethernet adapter when you first access their network. This can prevent the Router (which has a different MAC address) from being allowed access to the ISPs network (and the Internet). To clone the MAC address of your computer's Ethernet adapter, click the **Copy MAC Address** button.
- 3. The **Enable Firewall** should remain selected for most users. If you deselect to disable this you will not be able to use the some of the features configured in the firewall and filter windows located in the **Advanced** directory. The next chapter contains a separate section describing these Advanced features.
- 4. **Enable NAT** should remain selected. If you disable NAT, you will not be able to use more than one computer for Internet connections. If you are using multiple virtual connections, NAT functions system-wide, therefore if it is not selected, NAT will be disabled on all connections.

#### **INTERNET SETTINGS**

Please select the appropriate option to connect to your ISP. Choose this option if your ISP uses PPPoE/PPPoA. (For most DSL users) O **PPPoE/PPPoA** Choose this option to obtain an IP address automatically from your ISP. **Dynamic IP Address**  $_{\odot}$ Choose this option to set static IP information provided to you by your **Static IP Address** O ISP. Choose this option if your ISP uses Bridge Mode. O **Bridge Mode** 

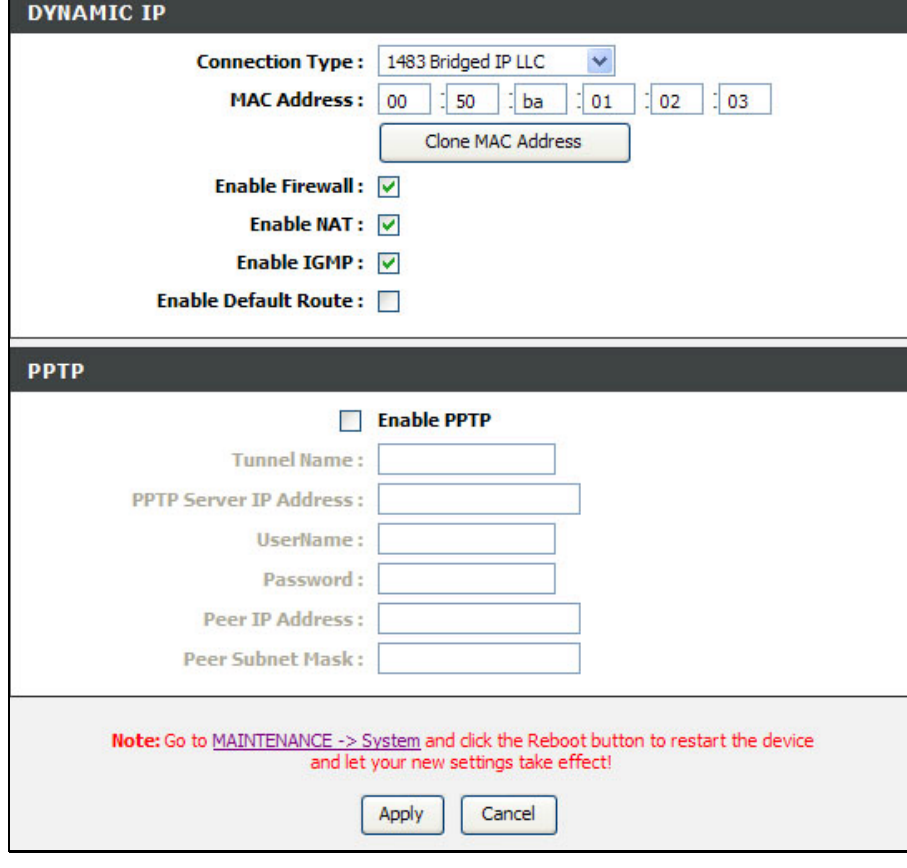

- 5. Most users will want to keep **Enable IGMP** selected as it allows IGMP packets to go through the WAN interface in both directions.
- 6. Leave **Enable Default** deselected, if you have an alternative route for Internet traffic you may disable this without effecting the Router's connection. Select **Enable Default Route** if you want to use the Router as the default route to the Internet for your LAN. Whenever a computer on the LAN attempts to access the Internet, the Router becomes the Internet gateway to the computer.
- 7. Select **Enable PPTP** and enter the Tunnel Name, PPTP Server IP Address, UserName, Password, Peer IP Address and Peer Subnet Mask to implement a tunnel sending PPP session to the peer.
- 8. When you are satisfied that all the settings are configured correctly, click the **Apply** button. This will save the settings.
- 9. Go to **Maintenance** -> **System** and click **Reboot** to restart the device and let your changes take effect.

Chapter 2 Configuration

#### **Internet Setup – Static IP**

When the Router is configured to use Static IP Address assignment for the WAN connection, you must manually assign a global IP Address, Subnet Mask, and Default Gateway IP address used for the WAN connection.

To configure a Static IP Address WAN connection, follow these steps:

- 1. Choose the Connection Type from the drop-down menu. This defines both the connection protocol and encapsulation method used for your ADSL service. The available options are *1483 Bridged IP LLC*, *1483 Bridged IP VC-Mux*, *1483 Routed IP LLC* and *1483 Routed IP VC-Mux*. If you have not been provided specific information for this setting, leave the default setting.
- 2. Change the IP Address, Subnet Mask, and Default Gateway as instructed by your ISP. These are the global IP settings for the WAN interface. This is the "visible" IP address of your account. Your ISP should have provided these IP settings to you. If your ISP also asks you to change DNS server IP addresses, enter the Preferred DNS Server and Alternate DNS Server information manually.
- 3. The **Enable Firewall** should remain selected for most users. If you deselect to disable this you will not be able to use the some of the features configured in the firewall and filter windows located in the **Advanced** directory. The next chapter contains a separate section describing these Advanced features.
- 4. **Enable NAT** should remain selected. If you disable NAT, you will not be able to use more than one computer for Internet connections. If you are using multiple virtual connections, NAT functions system-wide, therefore if it is not selected, NAT will be disabled on all connections.
- 5. Most users will want to keep **Enable IGMP** selected as it allows IGMP packets to go through the WAN interface in

#### **INTERNET SETTINGS**

Please select the appropriate option to connect to your ISP.

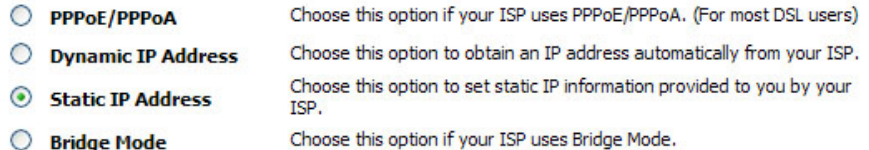

#### **STATIC IP**

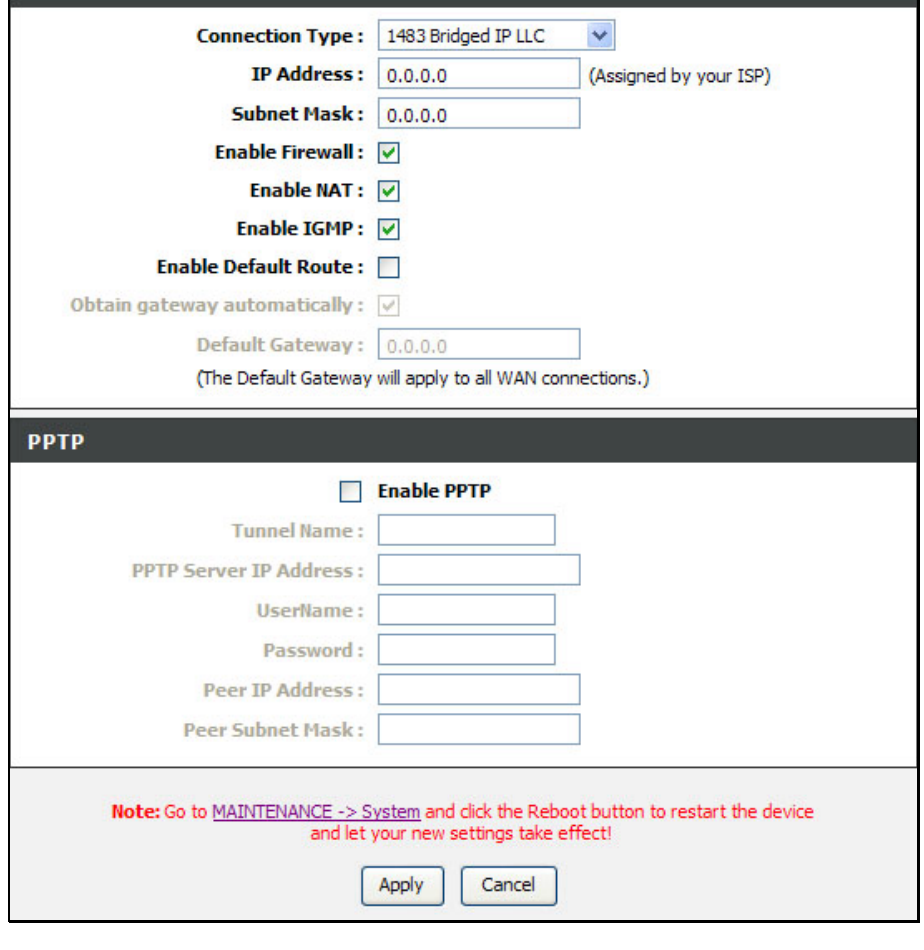

both directions.

- 6. Leave **Enable Default** deselected, if you have an alternative route for Internet traffic you may disable this without effecting the Router's connection. Select **Enable Default Route** if you want to use the Router as the default route to the Internet for your LAN. Whenever a computer on the LAN attempts to access the Internet, the Router becomes the Internet gateway to the computer.
- 7. Select **Enable PPTP** and enter the Tunnel Name, PPTP Server IP Address, UserName, Password, Peer IP Address and Peer Subnet Mask to implement a tunnel sending PPP session to the peer.
- 8. When you are satisfied that all the settings are configured correctly, click the **Apply** button. This will save the settings.
- 9. Go to **Maintenance** -> **System** and click **Reboot** to restart the device and let your changes take effect.

#### **Internet Setup – Bridge Mode**

For Bridged connections it will be necessary for most users to install additional software on any computer that will use the Router for Internet access. The additional software is used for the purpose of identifying and verifying your account, and then granting Internet access to the computer requesting the connection. The connection software requires the user to enter the User Name and Password for the ISP account. This information is stored on the computer, not in the Router.

To configure a Static IP Address WAN connection, follow these steps:

- 1. Choose the Connection Type from the drop-down menu. This defines both the connection protocol and encapsulation method used for your ADSL service. The available options are *1483 Bridged IP LLC* and *1483 Bridged IP VC-Mux*. If you have not been provided specific information for this setting, leave the default setting.
- 2. When you are satisfied that all the settings are configured correctly, click the **Apply** button. This will save the settings.

Go to **Maintenance** -> **System** and click **Reboot** to restart the device and let your changes take effect.

#### **INTERNET SETTINGS**

Please select the appropriate option to connect to your ISP.

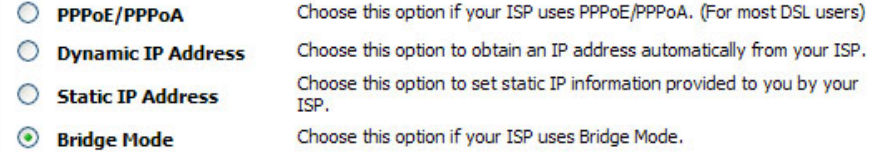

#### **BRIDGE MODE**

Connection Type: 1483 Bridged IP LLC

#### Note: Go to MAINTENANCE -> System and click the Reboot button to restart the device and let your new settings take effect!

 $\checkmark$ 

Apply Cancel

## **Setup – Wireless Settings**

<span id="page-23-0"></span>To access Wireless Settings, click **Wireless Settings** in the **Setup** directory.

It has two subcategories: **Wireless Basics** and **Wireless Security**. You can either point to the **Wireless Settings** on the left window and click one of the submenus, or click one of the buttons in the Wireless Settings window.

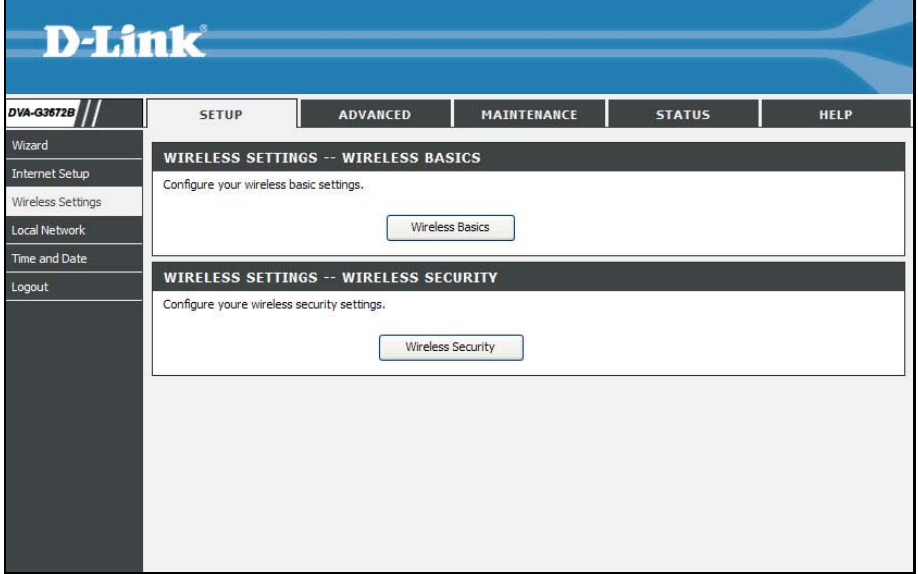

### **Wireless Settings – Wireless Basics**

<span id="page-24-0"></span>To access Wireless Basics, point to the **Wireless Settings** on the left window and click **Wireless Basics** submenu, or click the **Wireless Basics** button in the Wireless Settings window.

The two essential settings for wireless LAN operation are the Wireless Network Name (SSID) and Wireless Channel. The SSID (Service Set Identifier) is used to identify a group of wireless LAN components. The SSID can be visible (broadcast) or hidden (not broadcast).

Follow the instructions below to change basic wireless settings.

- 1. The Wireless LAN is enabled by default. To disable the wireless interface, click to deselect the **Enable Wireless** check box. If the wireless interface has been disabled, click the **Enable Wireless** check box again to select it.
- 2. The **Wireless Network Name (SSID)** can be changed to suit your wireless network. Remember that any wireless device using the access point must have the same SSID and use the same channel.
- 3. The Visibility Status is **Visible** by default. To disable SSID Visibility Status, click the **Invisible** radio button.
- 4. Select a country where the Router is located in the **Country** drop-down list.
- 5. The **Wireless Channel** may be changed to channels that are available in your region. Channels available for wireless LAN communication are subject to regional and national regulation.
- 6. Select a wireless protocol in the **802.11 Mode** drop-down list.
- 7. Click **Apply** to save the settings.

#### **WIRELESS BASICS**

Use this section to configure the wireless settings for your Router. Please note that changes made in this section will also need to be duplicated for your wireless clients and PC.

With Invisible selected, no wireless clients will be able to see your wireless network when they scan to see what's available. For your wireless devices to connect to your Router, you will need to manually enter the Wireless Network Name on each device.

#### **WIRELESS NETWORK SETTINGS**

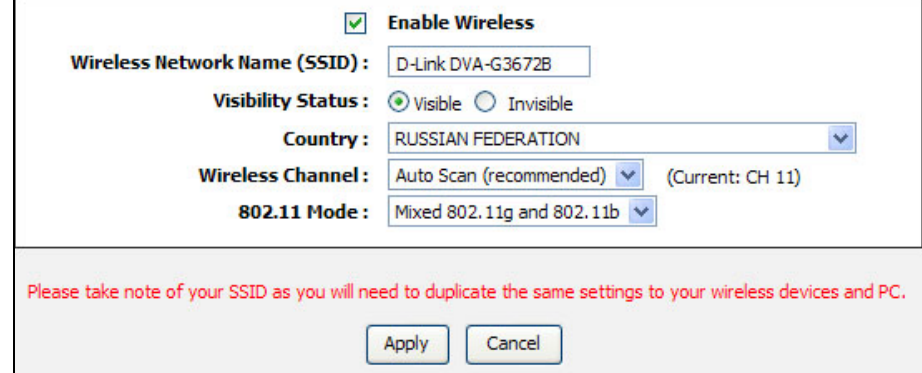

### **Wireless Settings – Wireless Security**

<span id="page-25-0"></span>To access Wireless Security, point to the **Wireless Settings** on the left window and click **Wireless Security** submenu, or click the **Wireless Security** button in the Wireless Settings window.

In order to protect the privacy, you can setup the wireless security. Available security modes are *WEP*, *WPA*, *WPA2* and *Auto*.

- 1. Select a SSID in the **Wireless Network Name (SSID)** drop-down list.
- 2. Select a wireless security mode in the **Security Mode** drop-down list.
- 3. Click the **Apply** button to save the settings.

#### **WIRELESS SECURITY**

Use this section to configure the wireless settings for your D-Link Router. Please note that changes made in this section will also need to be duplicated for your wireless clients and PC.

#### **WIRELESS SECURITY SETTINGS**

To protect your privacy you can configure wireless security features. This device supports three wireless security modes including: WEP, WPA, WPA2 and Auto.

The WEP mode is the original wireless encryption standard. WPA provides a higher level of security.

For maximum compatibility, use WPA. This mode uses TKIP cipher. Some gaming and legacy devices work only in this mode. For best security, use WPA2 mode. This mode uses AES(CCMP) cipher and legacy stations are not allowed access with WPA security. Use Auto (WPA or WPA2) mode to achieve a balance of strong security and best compatibility. This mode uses WPA for legacy clients while maintaining higher security with stations that are WPA2 capable. Also the strongest cipher that the client supports will be used.

To achieve better wireless performance use WPA2 security mode (or in other words AES cipher).

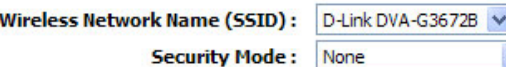

Please take note of your SSID as you will need to duplicate the same settings to your wireless devices and PC.

Apply Cancel  $\ddotmark$ 

## **Setup – Local Network**

<span id="page-26-0"></span>To access the **Local Network** window, click the **Local Network** button in the **Setup** directory.

You can configure the local network IP address to suit your preference. Many users will find it convenient to use the default settings together with DHCP service to manage the IP settings for their private network. The IP address of the Router is the base address used for DHCP. In order to use the Router for DHCP on your local network, the IP address pool used for DHCP must be compatible with the IP address of the Router. The IP addresses available in the DHCP IP address pool will change automatically if you change the IP address of the Router. See the next section for information on DHCP setup.

To change the Router IP Address or Subnet Mask, type in the desired values in the Router Settings section and click the **Apply** button. Go to **Maintenance** -> **System** and click **Reboot** to restart the device. Your web browser should automatically be redirected to the new IP address. You will be asked to login again to the Router's web manager.

The DHCP server is enabled by default for the Router's Ethernet LAN interface. DHCP service will supply IP settings to workstations configured to automatically obtain IP settings that are connected to the Router though the Ethernet port. When the Router is used for DHCP it becomes the default gateway for DHCP client connected to it. Keep in mind that if you change the IP address of the Router the range of IP addresses in the pool used for DHCP on the LAN will also be changed. The IP address pool can be up to 253 IP addresses.

There are two options for DHCP service:

- You can use the Router as a DHCP server for your LAN.
- You can disable DHCP service and manually configure IP settings for workstations.

#### **LOCAL NETWORK**

This section allows you to configure the local network settings of your router. Please note that this section is optional and you should not need to change any of the settings here to get your network up and running.

#### **ROUTER SETTINGS**

Use this section to configure the local network settings of your router. The IP Address that is configured here is the IP Address that you use to access the Web-based management interface. If you change the IP Address here, you may need to adjust your PC's network settings to access the network again.

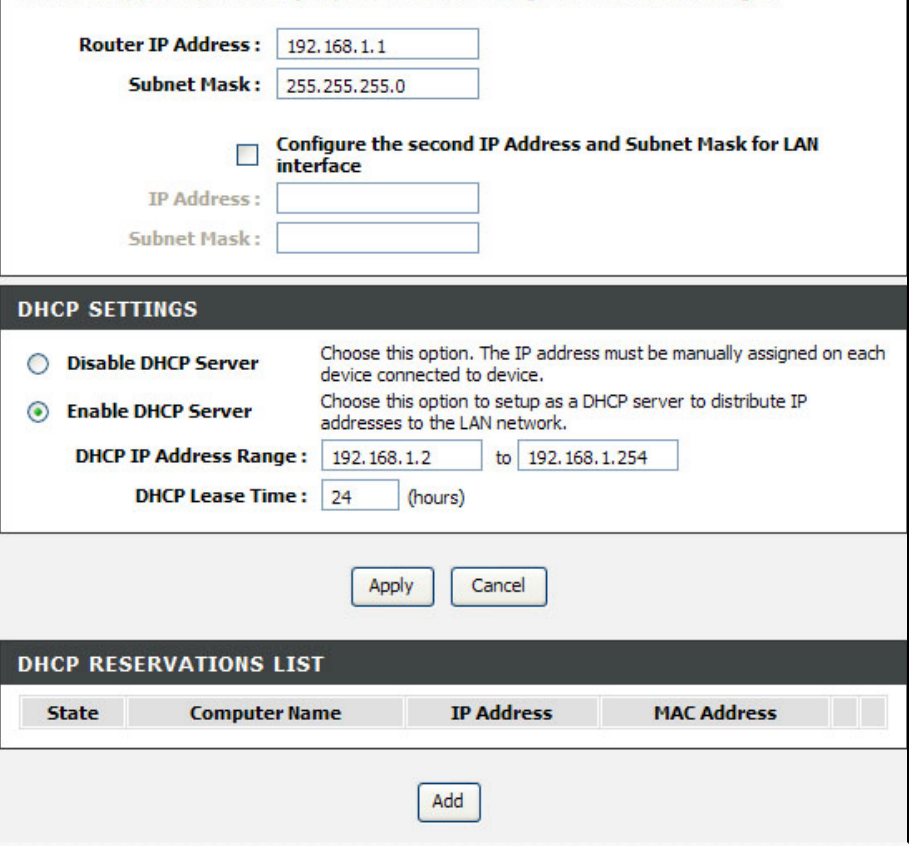

#### Chapter 2 Configuration

You may also configure DNS settings when using the Router in DHCP mode (**Advanced** <sup>&</sup>gt;**DNS Setup**). When "Obtain DNS server address automatically" is clicked under DNS Server Configuration on the DNS Setup window, the Router will automatically relay DNS settings to properly configured DHCP clients. To manually enter DNS IP addresses, click the "Use the following DNS server addresses" radio button and type in a Preferred DNS Server and Alternate DNS Server in the fields provided. The manually configured DNS settings will be supplied to clients that are configured to request them from the Router.

Follow the instructions below according to which of the above DHCP options you want to use. When you have configured DHCP as you want, click the **Apply** button to commit the new settings. Go to **Maintenance** -> **System** and click **Reboot** to restart the device and let your changes take effect.

#### **Use the Router for DHCP**

To use the built-in DHCP server, click the **Enable DHCP Server** radio button in the DHCP Settings section if it is not already selected. The IP address pool settings can be adjusted. The DHCP IP Address Range starts with the lowest available IP address (default = 192.168.1.2). If you change the IP address of the Router this will change automatically to be 1 more that the IP address of the Router. The DHCP IP Address Range ends with the highest IP address number in the pool. Type in the DHCP Lease Time in the entry field provided. This is the amount of time in hours that a workstation is allowed to reserve an IP address in the pool if the workstation is disconnected from the network or powered off.

#### **Disable the DHCP Server**

To disable DHCP, Click the **Disable DHCP Server** radio button in the DHCP Settings section and click the **Apply** button. Go to **Maintenance** -> **System** and click **Reboot** to restart the device and let your changes take effect. Choosing this option will gray out most of the setting options on this window and require that workstations on the local network be configured manually or use another DHCP server to obtain IP settings.

If you configure IP settings manually, make sure to use IP addresses in the subnet of the Router. You will need to use the Router's IP address as the Default Gateway for the workstation in order to provide Internet access.

#### **Add DHCP Reservation List**

To add an entry to the DHCP Reservation List, click the **Add** button in the DHCP Reservation List section, type in an IP Address, either click the **Copy Your PC's MAC Address** button or manually enter a MAC Address, enter a Computer Name if desired, and click the **Apply** button. To delete an entry from the DHCP Reservations List, click the corresponding **button**. To modify a DHCP Reservations List entry, click the corresponding  $\Box$  button and then enter the information in the appropriate fields in the Edit DHCP Reservation (Optional) section. Go to **Maintenance** -> **System** and click **Reboot** to restart the device and let your changes take effect.

## **Setup – Time and Date**

<span id="page-28-0"></span>To access the **Time and Date** window, click the **Time and Date** button in the **Setup** directory.

The Router provides NTP and daylight saving to configure, update and maintain the correct time.

To configure system time on the Router, select the **Automatically synchronize with Internet time servers** check box (default) and use the drop-down menu to select the NTP server URL in the First NTP Time Server field. You may also want to choose a Second NTP Time Server using the dropdown menu.

The Router also allows you to set the time zone you are in by using the Time Zone drop-down menu. In addition, you can configure Daylight Saving by ticking the **Enable Daylight Saving** check box and then using the drop-down menus to configure the desired **Daylight Saving Offset** and Daylight Saving starting and ending dates.

When you are finished, click the **Apply** button. Go to **Maintenance** -> **System** and click **Reboot** to restart the device and let your changes take effect.

#### **TIME AND DATE**

The Time Configuration option allows you to configure, update, and maintain the correct time on the internal system clock. From this section you can set the time zone that you are in and set the NTP (Network Time Protocol) Server. Daylight Saving can also be configured to automatically adjust the time when needed.

#### **NTP SETTINGS**

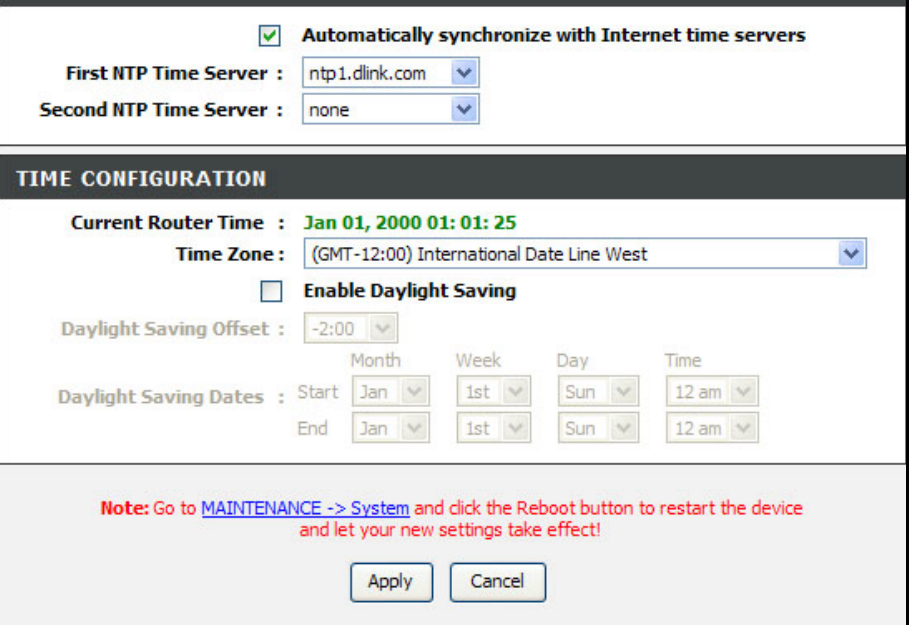

## **Advanced – Advanced Wireless**

<span id="page-29-0"></span>To access Advanced Wireless, click **Advanced Wireless** in the **Advanced** directory.

It has three subcategories: **Advanced Settings**, **MAC Filtering** and **Wireless QoS**. You can either point to the **Advanced Wireless** on the left window and click one of the submenus, or click one of the buttons in the Wireless Settings window.

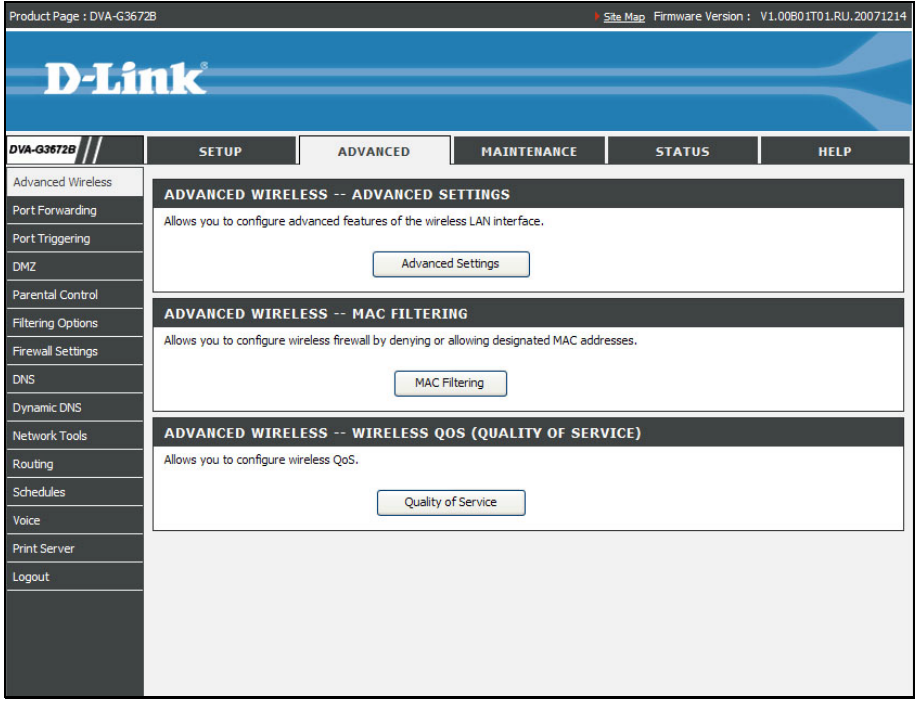